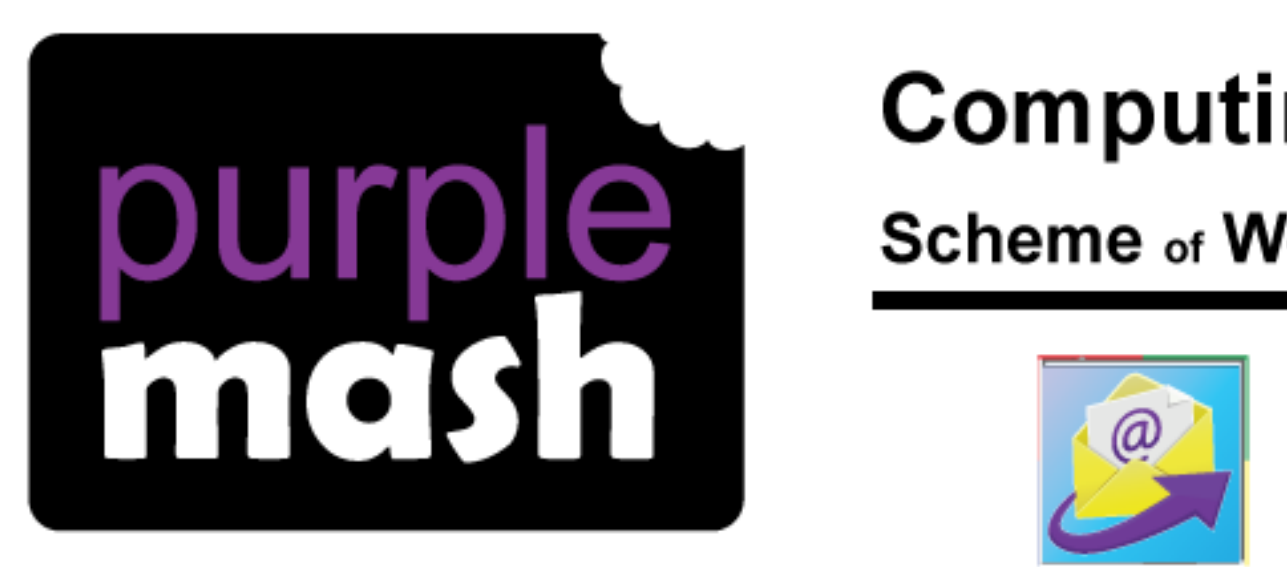

# **Computing**

## **Scheme of Work**

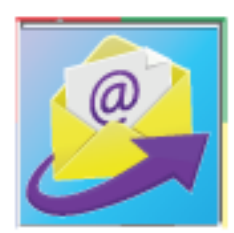

## Unit 3.8 - Graphing

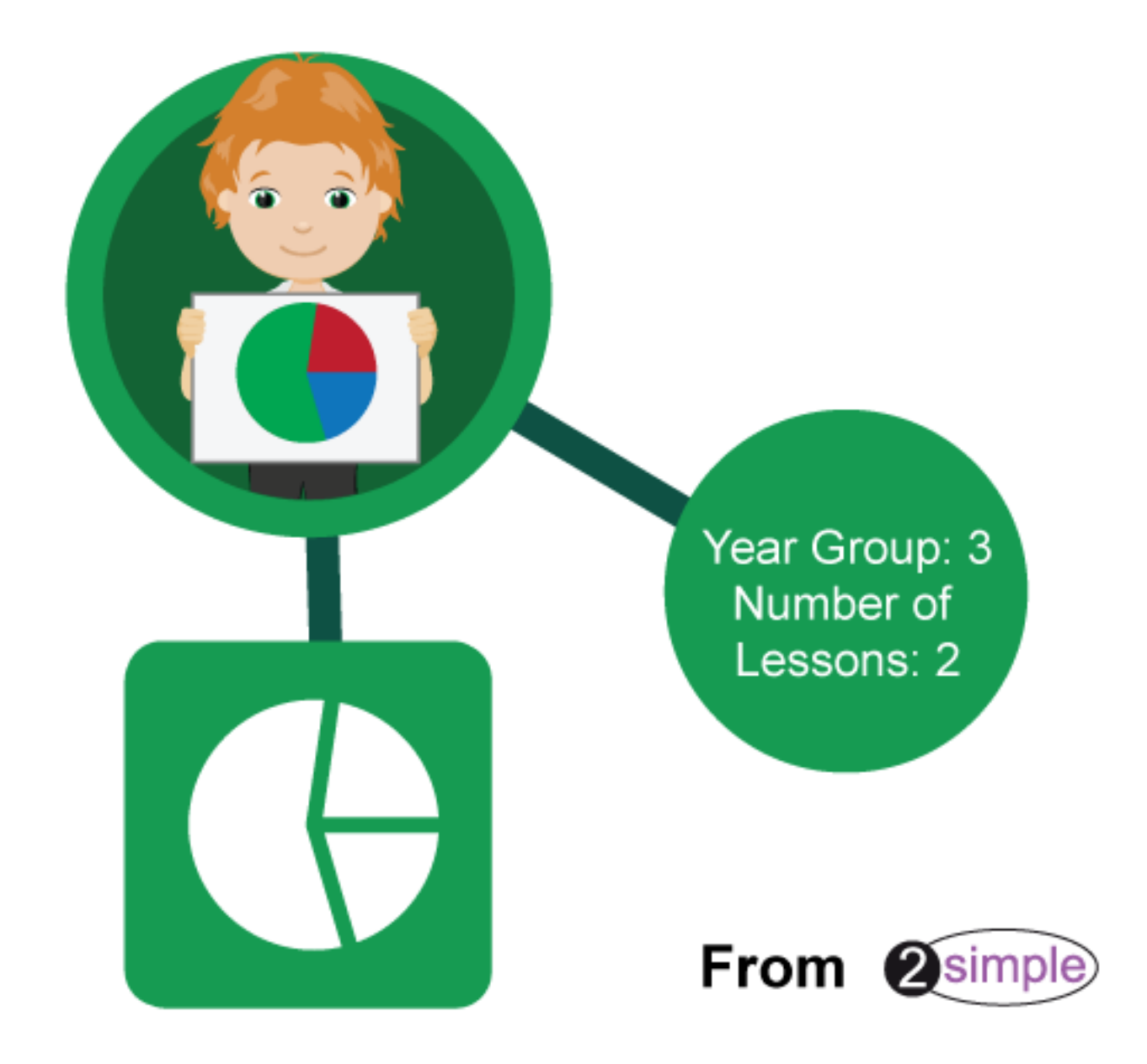

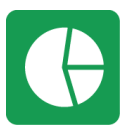

Purple Mash Computing Scheme of Work - Unit 3.8 - Graphing - Introduction

### Contents

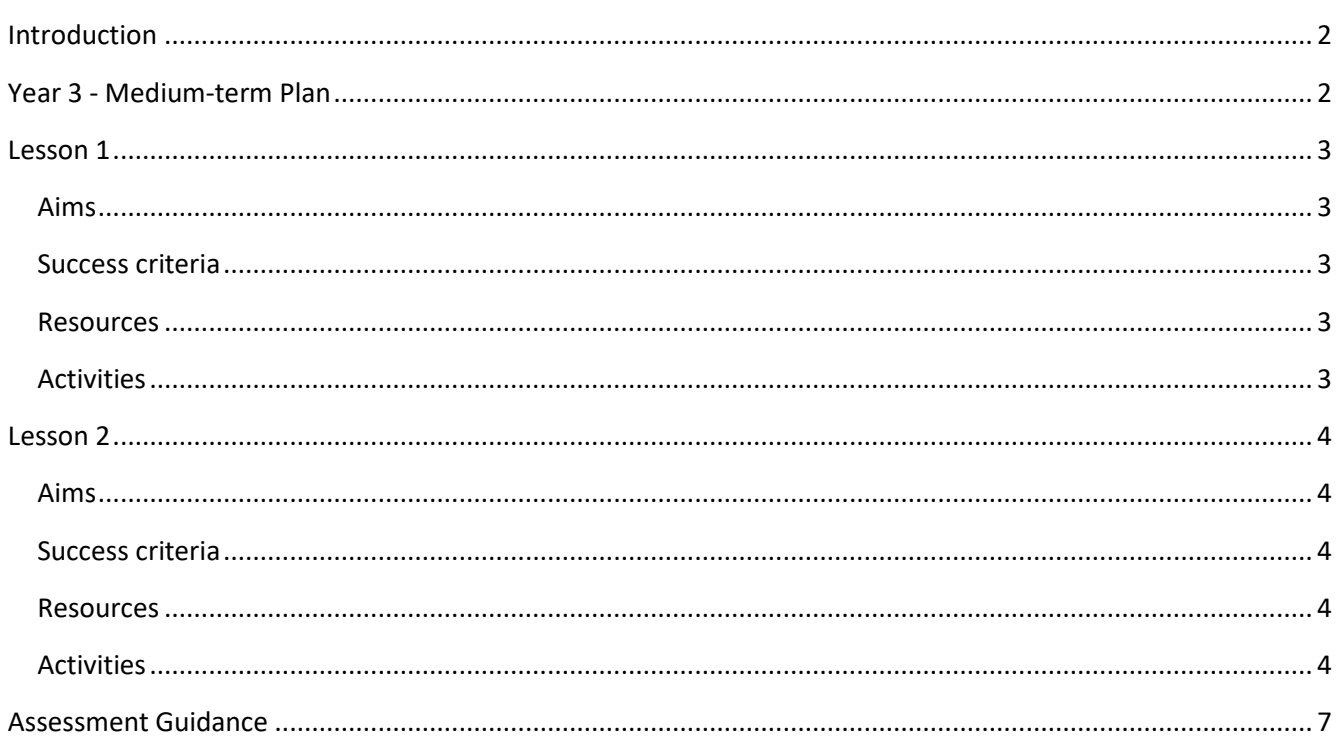

## **Introduction**

<span id="page-1-1"></span><span id="page-1-0"></span>For these two lessons, we will be using 2Graph. There is an option to link Lesson 2 to a topic being studied in maths, science or another curriculum area.

## Year 3 - Medium-term Plan

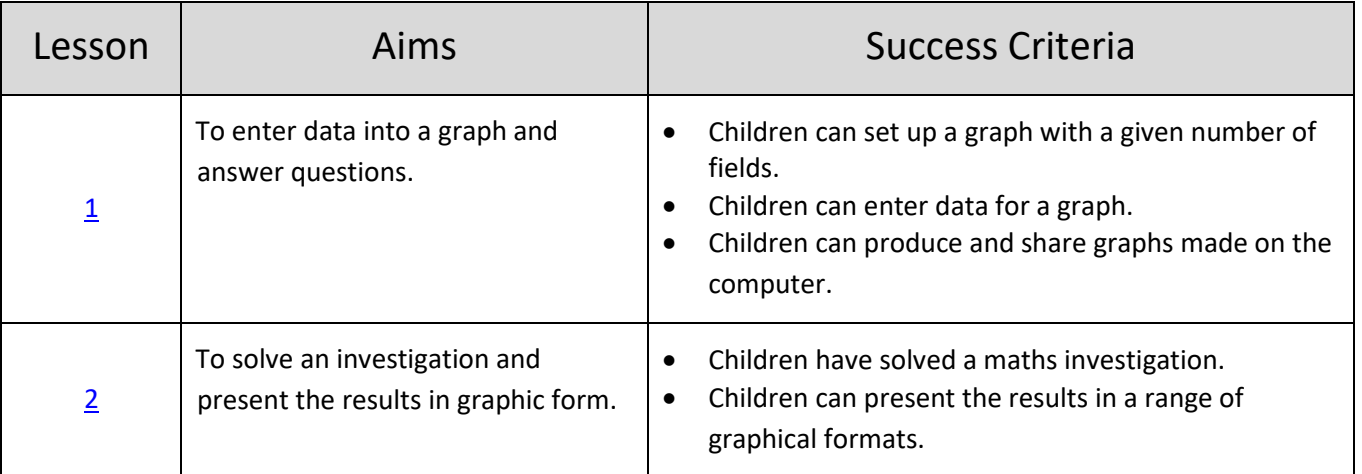

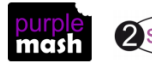

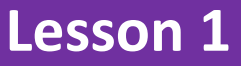

#### <span id="page-2-1"></span><span id="page-2-0"></span>**Aims**

• To enter data into a graph and answer questions.

#### <span id="page-2-2"></span>**Success criteria**

- Children can set up a graph with a given number of fields.
- Children can enter data for a graph.
- Children can produce and share graphs made on the computer.

#### <span id="page-2-3"></span>**Resources**

Unless otherwise stated, all resources can be found on the [main unit 3.8 page.](https://www.purplemash.com/#tab/Teachers/computing_sow/computing_sow_y3/computing_sow_y3_3-8) From here, click on the icon to set a resource as a 2do for your class. Use the links below to preview the resources; right-click on the link and 'open in new tab' so you don't lose this page.

• Example graph – [Favourite Colours.](https://www.purplemash.com/app/links/2Graph_Favourite_Colours) This should be set as a 2Do by saving it in your work folder and

then clicking on the share button

#### <span id="page-2-4"></span>**Activities**

- 1. Share the learning objectives and success criteria with the children.
- 2. If appropriate, remind the children of their work using 2Count and 2Graph in Year 1 (Unit 1.4).
- 3. Show the children how to open 2Graph. Open the example graph 'Favourite Colours'.
- 4. With the children, show them:
	- How to sort items alphabetically by clicking on the arrows.
	- How to sort the numbers from smallest to largest, and vice versa.
	- How to add/edit the title of the graph.
	- How to change the block size from units of 1 to units of 2, 3 etc.
	- How to add another row, e.g. if another child comes into the class and chooses 'Orange' as his

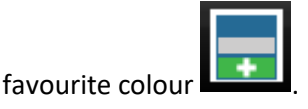

- How to select the different graph types using the top toolbar.
- 5. Instruct the children to open the same graph on their own computers from the 2Dos. The children should then spend time editing the graph, as above.
- 6. Bring the class back together and collect class data on the board for children's favourite colours. Can children adapt the graph for their own class?

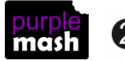

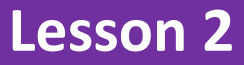

#### <span id="page-3-1"></span><span id="page-3-0"></span>**Aims**

• To solve an investigation and present the results in graphic form.

#### <span id="page-3-2"></span>**Success criteria**

- Children have solved a maths investigation.
- Children can present the results in a range of graphical formats.

#### <span id="page-3-3"></span>**Resources**

Unless otherwise stated, all resources can be found on the [main unit 3.8 page.](https://www.purplemash.com/#tab/Teachers/computing_sow/computing_sow_y3/computing_sow_y3_3-8) From here, click on the icon to set a resource as a 2do for your class. Use the links below to preview the resources; right-click on the link and 'open in new tab' so you don't lose this page.

- It would be useful to set up a class 2Blog for children to share their investigations [\(see 2Blog user](https://www.purplemash.com/manuals/2blog/index.html)  [guide\).](https://www.purplemash.com/manuals/2blog/index.html)
- Alternatively, the file [My Investigation](https://www.purplemash.com/app/pup/my_investigation) could be used to record their investigation and insert an image of their graph. This can be set as a 2Do by saving it in your work folder and then clicking on the Share button  $\Box$  A printout of this file is shown in [Appendix 1](#page-5-0) if you wish to have children fill it in by hand and cut and paste their graph.

#### <span id="page-3-4"></span>**Activities**

This lesson could be linked to work being undertaken in Maths or Science. The aim is for the children to have some data they can use to input into a graph. If there are no suitable links to Maths or Science, then there are some ideas for investigations in the lesson plan below.

- 1. Share the learning objectives and success criteria with the children. Recap the learning from the last lesson.
- 2. Explain that the children will be undertaking an investigation and then inputting the results into a graph. If there are no appropriate curriculum links:
	- Roll a dice 30 times (link to Maths)
	- Consider the favourite fruits in the class (link to healthy eating)
	- Consider how the children travel to school (link to Walk to School Week)
	- Consider what time children go to bed (link to PSHE).
- 3. The children should devise a way to collect the data, do the investigation and then plot their results on a graph. They need to remember to:
	- Choose the appropriate block size
	- Include an informative title
	- Record and enter all data correctly.
- 4. The children can then save the graphs in their folder.

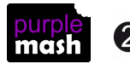

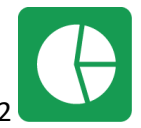

Purple Mash Computing Scheme of Work – Unit 3.8 – Graphing – Lesson 2

5. The children can then share their graphs on a class display board or a class 2Blog. In their blog post, they should explain how they went about their investigation. They should also comment on what the results show and whether there were any surprising outcomes. If you are not using a blog, children

could download their graph as an image and then insert it into th[e My Investigation](https://www.purplemash.com/app/pup/my_investigation) document.

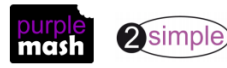

<span id="page-5-0"></span>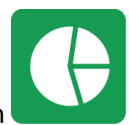

Purple Mash Computing Scheme of Work – Unit 3.8 – Graphing – Appendix 1: My Investigation

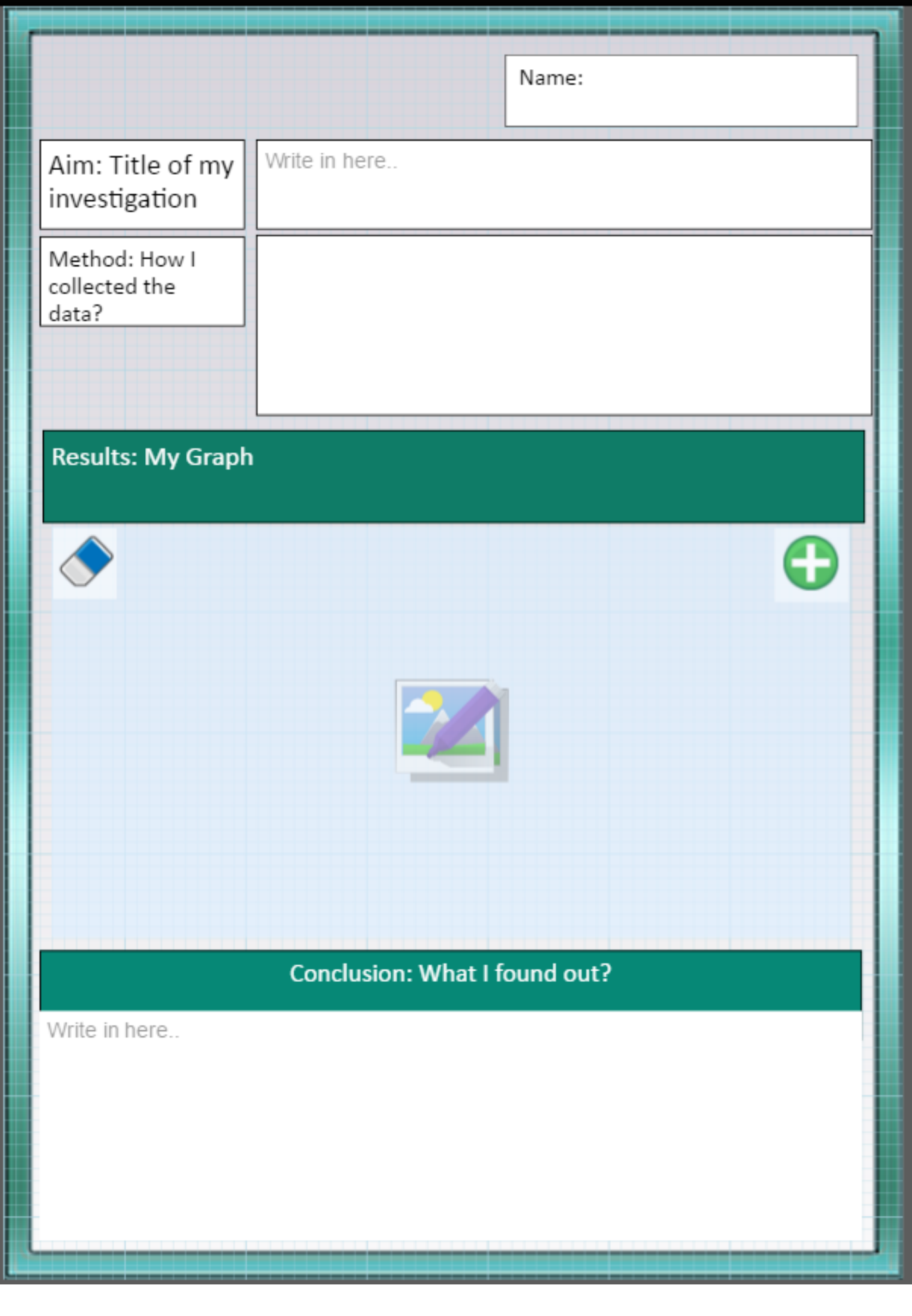

## **Assessment Guidance**

<span id="page-6-0"></span>The unit overview for year 3 contains details of national curricula mapped to the Purple Mash Units. The following information is an exemplar of what a child at an expected level would be able to demonstrate when completing this unit with additional exemplars to demonstrate how this would vary for a child with emerging or exceeding achievements.

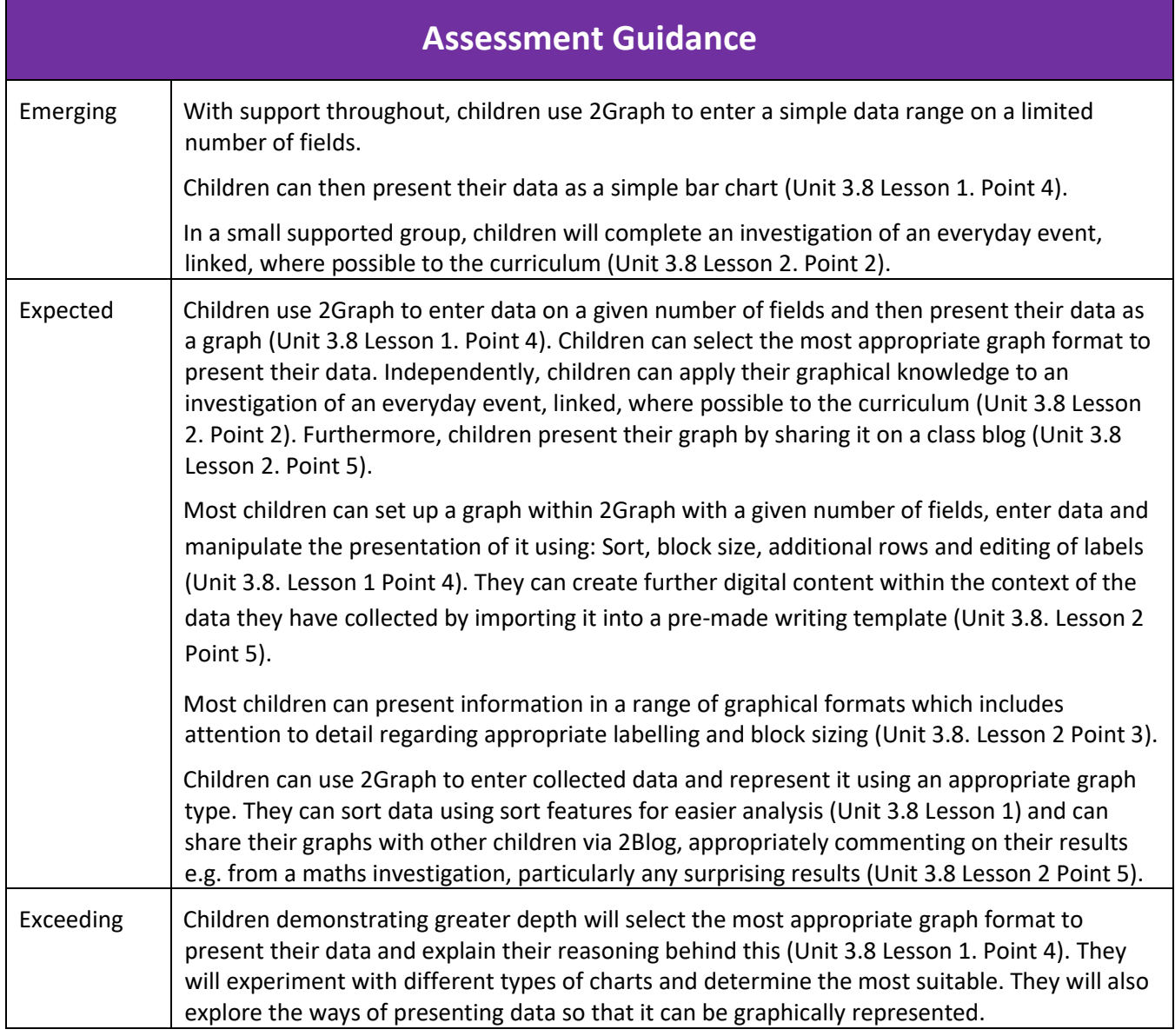

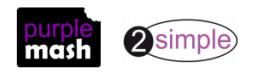